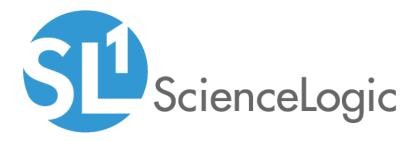

# **Monitoring Cisco Cloud Center**

Beta Version

Cisco: Cloud Center PowerPack version 106

# Table of Contents

| Introduction                                                                     | 3  |
|----------------------------------------------------------------------------------|----|
| What is Cisco Cloud Center?                                                      | 3  |
| What Does the Cisco: Cloud Center PowerPack Monitor?                             | 4  |
| Installing the Cisco: Cloud Center PowerPack                                     | 4  |
| Discovering Cisco Cloud Center Manager                                           | 6  |
| Configuration and Discovery for Standard Cisco Cloud Center Deployments          | 7  |
| Prerequisites for Monitoring Standard Cloud Center Deployments                   | 7  |
| Creating a Basic/Snippet Credential for Standard Deployments                     | 7  |
| Discovering the Cloud Center Manager Root Tenant for Standard Deployments        | 8  |
| Verifying Discovery and Dynamic Application Alignment                            | 10 |
| Discovering Multiple Tenants for Standard Deployments                            | 11 |
| Creating a Credential for a Cloud Center Manager Tenant                          | 12 |
| Discovering an Additional Cloud Center Manager Tenant                            | 13 |
| Configuration and Discovery for High-Availability Cisco Cloud Center Deployments |    |
| Prerequisites for Monitoring High-Availability Cloud Center Deployments          |    |
| Creating Credentials for High-Availability Deployments                           |    |
| Creating SSH/Key Credentials for Cloud Center Components                         |    |
| Creating a Basic/Snippet Credential for RabbitMQ                                 |    |
| Creating the Master SOAP/XML Credential for High-Availability Discovery          |    |
| Discovering Cisco Cloud Center High-Availability Deployments                     |    |
| Verifying Discovery and Dynamic Application Alignment                            |    |
| Discovering Multiple Tenants for High-Availability Cloud Center Deployments      |    |
| Creating a Credential for a High-Availability Cloud Center Tenant                |    |
| Discovering an Additional High-Availability Cloud Center Tenant                  |    |
| Viewing Cloud Center Component Devices                                           |    |
| Merging RabbitMQ and Cloud Center Orchestrator Devices                           |    |
| Relationships Between Component Devices                                          | 31 |

# Chapter

# Introduction

#### Overview

This manual describes how to monitor Cisco Cloud Center services in SL1 using the Dynamic Applications in the Cisco: Cloud Center PowerPack.

The following sections provide an overview of Cisco Cloud Center and the Cisco: Cloud Center PowerPack:

| What is Cisco Cloud Center?                          | 3 |
|------------------------------------------------------|---|
| What Does the Cisco: Cloud Center PowerPack Monitor? | 4 |
| Installing the Cisco: Cloud Center PowerPack         | 4 |

**NOTE:** ScienceLogic provides this documentation for the convenience of ScienceLogic customers. Some of the configuration information contained herein pertains to third-party vendor software that is subject to change without notice to ScienceLogic. ScienceLogic makes every attempt to maintain accurate technical information and cannot be held responsible for defects or changes in third-party vendor software. There is no written or implied guarantee that information contained herein will work for all third-party variants. See the End User License Agreement (EULA) for more information.

# What is Cisco Cloud Center?

Cisco Cloud Center is a cloud-management platform used for deploying and managing applications in data centers, private clouds, and public clouds.

## What Does the Cisco: Cloud Center PowerPack Monitor?

The Cisco: Cloud Center PowerPack enables you to discover and collect configuration and performance data about standard or high-availability Cloud Center deployments and their components. The Cisco: Cloud Center PowerPack can monitor Cloud Center Manager version 4.7 and later.

The Cisco: Cloud Center PowerPack includes:

- Sample Credentials you can use as templates to create your own Credentials to monitor Cloud Center deployments
- Dynamic Applications and Run Book Actions to discover, model, and monitor performance metrics and/or collect configuration data for the following Cloud Center components:
  - Cloud Center Clusters
  - Cloud Center Manager
  - Cloud Center Load Balancers
  - Cloud Center Postgres Databases
  - Cloud Center Heath Monitor
  - Cloud Center Tenants
  - Cloud Center Application Instances
  - Cloud Center Clouds
  - Cloud Center Regions
  - Cloud Center Orchestrator
  - Cloud Center ELK components
  - RabbitMQ Servers
  - RabbitMQ Load Balancers
- Device Classes for each of the Cloud Center components that SL1 monitors
- Event Policies and corresponding alerts that are triggered when Cloud Center components meet certain status criteria

## Installing the Cisco: Cloud Center PowerPack

Before completing the steps in this manual, you must import and install the latest version of the Cisco: Cloud Center PowerPack.

To download and install a PowerPack:

- 1. Download the PowerPack from the ScienceLogic Customer Portal.
- 2. Go to the PowerPack Manager page (System > Manage > PowerPacks).
- 3. In the **PowerPack Manager** page, click the **[Actions]** button, then select *Import PowerPack*.

4. The Import PowerPack dialog box appears:

| Import Powe | rPack™                           | × |
|-------------|----------------------------------|---|
| Brow        | wse for file<br>Erowse<br>Import |   |

- 5. Click the [Browse] button and navigate to the PowerPack file.
- 6. When the **PowerPack Installer** modal page appears, click the **[Install]** button to install the PowerPack.

**NOTE:** If you exit the **PowerPack Installer** modal page without installing the imported PowerPack, the imported PowerPack will not appear in the **PowerPack Manager** page. However, the imported PowerPack will appear in the **Imported PowerPacks** modal page. This page appears when you click the **[Actions]** menu and select *Install PowerPack*.

1

# Chapter

2

Z

# **Discovering Cisco Cloud Center Manager**

#### Overview

The following sections describe how to configure and discover a Cloud Center Manager for monitoring by SL1 using the Cisco: Cloud Center PowerPack:

| Configuration and Discovery for Standard Cisco Cloud Center Deployments          | 7  |
|----------------------------------------------------------------------------------|----|
| Prerequisites for Monitoring Standard Cloud Center Deployments                   |    |
| Creating a Basic/Snippet Credential for Standard Deployments                     | 7  |
| Discovering the Cloud Center Manager Root Tenant for Standard Deployments        | 8  |
| Verifying Discovery and Dynamic Application Alignment                            |    |
| Discovering Multiple Tenants for Standard Deployments                            |    |
| Creating a Credential for a Cloud Center Manager Tenant                          | 12 |
| Discovering an Additional Cloud Center Manager Tenant                            | 13 |
| Configuration and Discovery for High-Availability Cisco Cloud Center Deployments | 14 |
| Prerequisites for Monitoring High-Availability Cloud Center Deployments          |    |
| Creating Credentials for High-Availability Deployments                           |    |
| Creating SSH/Key Credentials for Cloud Center Components                         | 15 |
| Creating a Basic/Snippet Credential for RabbitMQ                                 | 16 |
| Creating the Master SOAP/XML Credential for High-Availability Discovery          |    |
| Discovering Cisco Cloud Center High-Availability Deployments                     |    |
| Verifying Discovery and Dynamic Application Alignment                            |    |
| Discovering Multiple Tenants for High-Availability Cloud Center Deployments      |    |
| Creating a Credential for a High-Availability Cloud Center Tenant                | 25 |

| Discovering an Additional High-Availability Cloud Center Tenant | 26 |
|-----------------------------------------------------------------|----|
| Viewing Cloud Center Component Devices                          | 27 |
| Merging RabbitMQ and Cloud Center Orchestrator Devices          | 29 |
| Relationships Between Component Devices                         | 31 |

# Configuration and Discovery for Standard Cisco Cloud Center Deployments

The Cisco: Cloud Center PowerPack enables you to discover and collect configuration and performance data about standard or high-availability (HA) Cloud Center deployments and their components. The following sections describe the configuration and discovery steps for monitoring standard (non-HA) Cloud Center deployments.

For information about HA deployments, see the section on Configuration and Discovery for High-Availability Cisco Cloud Center Deployments.

#### Prerequisites for Monitoring Standard Cloud Center Deployments

To configure the SL1 system to monitor standard (non-HA) Cisco Cloud Center deployments using the Cisco: *Cloud Center* PowerPack, you must first have the following information about the Cloud Center Manager that you want to monitor:

- The IP address of the Cloud Center Manager system
- The username and API key for a Cisco Cloud Center Manager user that has root tenant administration privileges. This account must be an API user, not a GUI user. For information about configuring API users in Cisco Cloud Center Manager, see <a href="http://docs.cloudcenter.cisco.com/display/40API/API+Management+Key">http://docs.cloudcenter.cisco.com/display/40API/API+Management+Key</a>.

### Creating a Basic/Snippet Credential for Standard Deployments

To configure SL1 to monitor a standard (non-HA) Cloud Center Manager deployment, you must first create a Basic/Snippet credential. This credential allows the Dynamic Applications in the *Cisco: Cloud Center* PowerPack to communicate with your Cloud Center Manager.

The PowerPack includes an example Basic/Snippet credential (Cisco Cloud Center EXAMPLE) that you can edit for your own use.

To configure a Basic/Snippet credential to access a Cloud Center Manager:

- 1. Go to the **Credential Management** page (System > Manage > Credentials).
- 2. Locate the **Cisco Cloud Center EXAMPLE** credential, then click its wrench icon (*P*). The **Edit Basic/Snippet Credential** modal page appears.

3. Enter values in the following fields:

| Credential Editor [93]            |                 |        |             |       |
|-----------------------------------|-----------------|--------|-------------|-------|
| Edit Basic/Snippet Credential #93 |                 |        | New         | Reset |
| Basic Settings                    |                 |        |             |       |
|                                   | Credential Name |        |             |       |
| Cisco Cloud Center EXAMPLE        |                 |        |             |       |
| Hostname/IP                       | Port            |        | Timeout(ms) |       |
| https://%D                        | 443             | 5000   |             |       |
| l                                 | Jsername        |        | Password    |       |
| <user_name></user_name>           |                 | •••••• |             |       |
|                                   |                 | -      |             |       |
|                                   | Save Save As    |        |             |       |
|                                   |                 |        |             |       |

- Profile Name. Type a name for the Cloud Center Manager credential.
- **Username**. Type the username for a Cloud Center Manager user that has root tenant administration privileges. This account must be an API user, not a GUI user.
- **Password**. Type the API key for the user you entered in the **Username** field.
- 4. Leave all other fields set to the default values. Click the [Save As] button.

# Discovering the Cloud Center Manager Root Tenant for Standard Deployments

To discover Cloud Center Manager, perform the following steps:

- 1. Go to the **Discovery Control Panel** page (System > Manage > Discovery).
- 2. In the Discovery Control Panel, click the [Create] button.

3. The **Discovery Session Editor** page appears. In the **Discovery Session Editor** page, define values in the following fields:

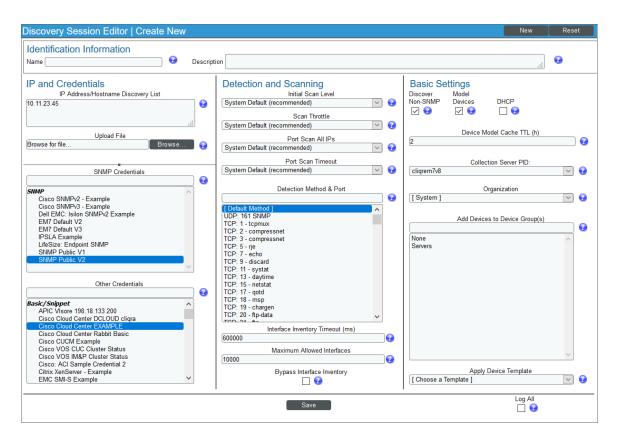

- IP Address/Hostname Discovery List. Enter the IP address for the Cloud Center Manager.
- **SNMP Credentials**. Optionally, select the SNMP credential for the Cloud Center Manager you are discovering.
- Other Credentials. Select the Basic/Snippet credential you created for the Cloud Center Manager root tenant.
- Discover Non-SNMP. Select this checkbox.
- 4. Optionally, you can enter values in the other fields on this page. For more information about the other fields on this page, see the **Discovery & Credentials** manual.
- 5. Click the [Save] button to save the discovery session and then close the Discovery Session Editor window.
- 6. The discovery session you created appears at the top of the **Discovery Control Panel** page. Click its lightning-bolt icon (**?**) to run the discovery session.
- 7. The **Discovery Session** window appears. When the device is discovered, click the device icon ( $\blacksquare$ ) to view the **Device Properties** page for the device.

#### Verifying Discovery and Dynamic Application Alignment

To verify that SL1 automatically aligned the correct Dynamic Applications during discovery:

- 1. From the **Device Properties** page for the Cloud Center Manager device, click the **[Collections]** tab. The **Dynamic Application Collections** page appears.
- 2. All applicable Dynamic Applications for Cloud Center Manager are automatically aligned during discovery.

**NOTE:** It can take several minutes after the discovery session has completed for Dynamic Applications to appear in the **Dynamic Application Collections** page.

| Close           | Properties Thresholds                 | <u> </u>     | lections          | <u>M</u> onitors | <u>S</u> chedule       |                                  |
|-----------------|---------------------------------------|--------------|-------------------|------------------|------------------------|----------------------------------|
| <u>L</u> ogs    | Toolbox Interfaces                    | <u>R</u> ela | tionships         | <u>T</u> ic kets | Redirects              | <u>N</u> otes <u>A</u> ttributes |
| Device Name     | ccm1-47                               |              | Managed Type      | Physical Devic   | e                      | ababa                            |
| IP Address / ID | 10.199.88.40   2851                   |              | Category          | Servers.Softwa   | are                    | cisco.                           |
| Class           | Cisco Systems                         |              | Sub-Class         | Cloud Center I   | Manager                |                                  |
| Organization    | ccc                                   |              | Uptime            | 0 days, 00:00:   | 00                     | CCC Manager                      |
| Collection Mode | Active                                |              | Collection Time   | 2017-04-12 19    | :27:00                 | 🔺 😂 📶 🖶 🤌                        |
| Description     |                                       |              | Group / Collector | CUG   em7-r21    | -ova                   | ccm1-47                          |
| Root Device     | Cloud Center Cluster   10.199.88.40   |              | Parent Device     | Cloud Center C   | Cluster   10.199.88.40 | l                                |
| Dynamic App     | lication <sup>TM</sup> Collections    |              |                   |                  | Expand Acti            | ions Reset Guide                 |
|                 | Dynamic Application                   |              | D                 | Poll Frequency   | Type                   | Credential                       |
| + Cisco: Clou   | d Center CCM Component to Physical N  | lerge        | 2046              | 15 mins          | Snippet Configuration  | Cisco Cloud Center https:// 🌮 🗔  |
| + Cisco: Clou   | d Center Cluster Discovery            |              | 2048              | 15 mins          | Snippet Configuration  | Cisco Cloud Center https:// 🌮 📃  |
| + Cisco: Clou   | d Center Root Device Reclassification |              | 2047              | 5 mins           | Snippet Configuration  | Cisco Cloud Center https:// 🌮 📃  |
|                 |                                       |              |                   |                  |                        |                                  |
|                 |                                       |              |                   | [Sel             | ect Action]            | Go                               |
|                 |                                       |              | Sav               | e                |                        |                                  |

The following Dynamic Applications should be aligned to the device:

- Cisco: Cloud Center CCM Component to Physical Merge
- Cisco: Cloud Center Cluster Discovery
- Cisco: Cloud Center Root Device Reclassification

If the listed Dynamic Applications have not been automatically aligned during discovery, you can align them manually. To do so, perform the following steps:

1. Click the **[Action]** button and then select Add Dynamic Application. The **Dynamic Application Alignment** page appears:

| Dynamic Application                                                                                                    | ×                 |
|----------------------------------------------------------------------------------------------------|-------------------|
| Dynamic Application Alignment                                                                                                    | Reset             |
| Dynamic Applications                                                                                                    | Credentials       |
| Bulk Snippet Configuration:                                                                                                    | Application First |
| Bulk Snippet Config Example<br>Cisco: ACI Client Endpoint Configuration<br>Cisco: ACI Contract Consumer / Provider Config<br>Cisco: ACI Domain Configuration<br>Cisco: ACI Domain Configuration<br>Microsoft: Azure Cloud Service Configuration<br>Microsoft: Azure SQL Database Configuration<br>Microsoft: Azure Virtual Machine Configuration<br>Microsoft: Azure Virtual Network Configuration<br>NetApp: Dolt Config C-Mode<br>NetApp: Volume Config C-Mode<br>NetApp: Volume Config C-Mode<br>NetApp: Volume Config C-Mode<br>NetApp: Volume Config C-Mode<br>NetApp: Volume Config C-Mode<br>NetApp: Volume Config C-Mode<br>Bulk Snippet Performance:<br>AWS EBS Instance Performance<br>Cisco: ACI Fabric Switch Module Health Scores<br>Microsoft: Azure Storage Account Blob Perform<br>Microsoft: Azure Storage Account Table Perforn<br>Microsoft: Azure Virtual Machine CPU Performa ↓ | Application First |
| Save                                                                                                    |                   |
|                                                                                                    |                   |

- 2. In the Dynamic Applications field, select the Dynamic Application you want to align.
- 3. In the Credentials field, select the Basic/Snippet credential you created for Cloud Center Manager.
- 4. Click the [Save] button.
- 5. Repeat steps 1-4 for the other unaligned Dynamic Applications.

#### Discovering Multiple Tenants for Standard Deployments

The Cisco: Cloud Center PowerPack can be used to monitor a Cloud Center Manager that includes multiple tenants. To discover multiple tenants, you must follow the steps in the following sections for each tenant in order (in other words, parents must be discovered before their children):

- Creating a Credential for a Cloud Center Manager Tenant
- Discovering an additional Cloud Center Manager Tenant

For each tenant, you must use the administrator account for that tenant when you create the credential.

#### Creating a Credential for a Cloud Center Manager Tenant

To configure a Basic/Snippet credential to access an additional Cloud Center Manager tenant:

- 1. Go to the **Credential Management** page (System > Manage > Credentials).
- 2. Locate the credential you used to discover the root tenant, then click its wrench icon (*P*). The **Edit Basic/Snippet Credential** modal page appears.
- 3. Enter values in the following fields:

| dit Basic/Snippet Credential #93 |                 | New     | Reset |
|----------------------------------|-----------------|---------|-------|
| Basic Settings                   |                 |         |       |
|                                  | Credential Name |         |       |
| Cisco Cloud Center EXAMPLE       |                 |         |       |
| Hostname/IP                      | Port            | Timeout | t(ms) |
| https://%D                       | 443             | 5000    |       |
|                                  | Username        | Passw   | rord  |
| <user_name></user_name>          |                 | •••••   |       |
|                                  |                 |         |       |

- Profile Name. Enter a new name for the Cloud Center Manager tenant credential.
- **Username**. Enter the username for a Cloud Center Manager user that is an administrator for the tenant you want to discover. This account must be an API user, not a GUI user.
- Password. Enter the API key for the user you entered in the Username field.
- 4. Leave all other fields set to the default values. Click the [Save As] button.

#### Discovering an Additional Cloud Center Manager Tenant

To discover an additional tenant:

- 1. From the **Device Properties** page for the Cloud Center Manager device, click the name of the Cloud Center Cluster device that appears in the **Root Device** field.
- 2. Click the [Collections] tab. The Dynamic Application Collections page appears.

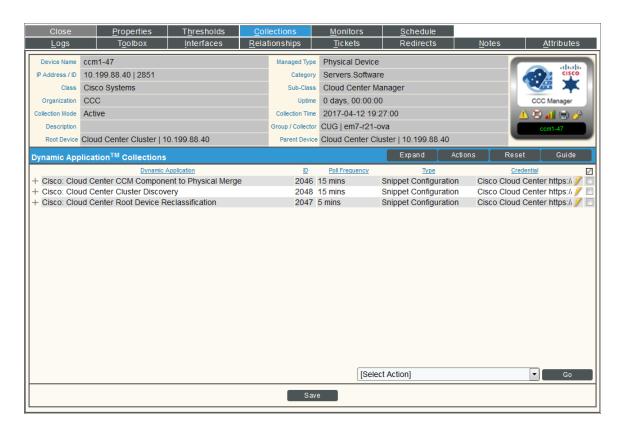

- 3. Select the checkbox for the "Cisco: Cloud Center Tenant Discovery" Dynamic Application.
- 4. In the **Select Action** drop-down list, select the credential you created for the tenant.
- 5. Click **[Go]**.

## Configuration and Discovery for High-Availability Cisco Cloud Center Deployments

The Cisco: Cloud Center PowerPack enables you to discover and collect configuration and performance data about standard or high-availability (HA) Cloud Center deployments and their components. The following sections describe the configuration and discovery steps for monitoring HA Cloud Center deployments.

For information about standard (non-HA) deployments, see the section on **Configuration and Discovery for** Standard Cisco Cloud Center Deployments.

#### Prerequisites for Monitoring High-Availability Cloud Center Deployments

To configure the SL1 system to monitor HA Cisco Cloud Center deployments using the Cisco: Cloud Center PowerPack, you must first have the following information about the Cloud Center components that you want to monitor:

- The IP address or hostname for each of the following components:
  - RabbitMQ
  - RabbitMQ Load Balancer
  - Cisco Cloud Center Manager
  - Cisco Cloud Center Manager Load Balancer
  - Cloud Center PostgreSQL database
  - Cloud Center Orchestrator
  - Cloud Center Orchestrator Load Balancer
  - Cloud Center Health Monitor
  - Cloud Center ELK components
- The username and API key for a Cisco Cloud Center Manager user that has root tenant administration privileges. This account must be an API user, not a GUI user. For information about configuring API users in Cisco Cloud Center Manager, see http://docs.cloudcenter.cisco.com/display/40API/API+Management+Key.
- The username and password for a RabbitMQ user that has read permission to the RabbitMQ API. For information about configuring users in RabbitMQ, see https://www.rabbitmq.com/management.html.
- The usernames and passwords for Cisco Cloud Center users that have API read permissions for each of the
- other components in the above list.

#### Creating Credentials for High-Availability Deployments

To configure SL1 to monitor HA Cisco Cloud Center deployments, you must create the following credentials:

- SSH/Key credentials for Cloud Center Components
- A Basic/Snippet credential for RabbitMQ
- A "master" SOAP/XML credential that references the Cloud Center Manager and RabbitMQ credentials and that you will use for discovering the high-availability Cloud Center deployment

#### Creating SSH/Key Credentials for Cloud Center Components

To configure SL1 to monitor HA Cisco Cloud Center deployments, you must create SSH/Key credentials that allow the Dynamic Applications in the *Cisco: Cloud Center* PowerPack to connect with the various components in your HA Cloud Center.

To create an SSH/Key credential to access a Cloud Center component:

- 1. Go to the **Credential Management** page (System > Manage > Credentials).
- 2. Click [Actions], and then select Create SSH/Key Credential.
- 3. Complete the following fields:

| Credential Editor             |                          |             | ×     |
|-------------------------------|--------------------------|-------------|-------|
| Create New SSH/Key Credential |                          |             | Reset |
| Basic Settings                | Credential Name          |             | ^     |
|                               |                          |             |       |
| Hostname/IP                   | Port                     | Timeout(ms) |       |
| Use                           | 22                       | Password    |       |
| em7admin                      |                          | •••••       |       |
|                               | Private Key (PEM Format) |             |       |
|                               |                          |             |       |
|                               |                          |             |       |
|                               |                          |             |       |
|                               |                          |             |       |
|                               |                          |             |       |
|                               |                          |             |       |
|                               |                          |             |       |
|                               | Caus                     |             | ¥     |
|                               | Save                     |             |       |

- Credential Name. Type a name for the credential.
- Hostname/IP. Type the IP address for the component. Do not use "%D".
- Port. Type the port number required to access the component.
- **Timeout(ms)**. Type the time, in milliseconds, after which SL1 will stop trying to communicate with the component.

- **Username**. Type the username for a user that has root tenant administration privileges for Cloud Center Manager, or read privileges for other components. This account must be an API user, not a GUI user.
- **Password**. Type the API key for the user you entered in the **Username** field.
- Private Key (PEM Format). Leave this field blank.
- 4. Click [Save].
- 5. SL1 assigns the credential an ID number. Take note of the ID number that appears in the Credential Editor heading, as you will need this when creating the master SOAP/XML credential.

| Credential Edit <mark>r [86]</mark> |                          |           |     | ×     |
|-------------------------------------|--------------------------|-----------|-----|-------|
| Edit SSH/Key Credential #86         |                          |           | New | Reset |
| Basic Settings                      |                          |           |     | ^     |
| (                                   | Credential Name          |           |     |       |
| CCM1 - SSH                          |                          |           |     |       |
| Hostname/IP                         | Port                     | Timeout(m | s)  | _     |
|                                     | 443                      | ] [1000   |     |       |
| Use                                 | name                     | Passwore  | ł   | _     |
|                                     |                          | ••••••    |     |       |
|                                     | Private Key (PEM Format) |           |     |       |
|                                     |                          |           |     |       |
|                                     |                          |           |     |       |
|                                     |                          |           |     |       |
|                                     |                          |           |     |       |
|                                     |                          |           |     |       |
|                                     |                          |           |     |       |
|                                     |                          |           |     |       |
|                                     |                          |           |     |       |
|                                     |                          |           |     |       |
|                                     |                          |           |     | ×     |
|                                     | Save Sav                 | e As      |     |       |

6. Repeat these steps for each major component in your HA Cloud Center deployment.

#### Creating a Basic/Snippet Credential for RabbitMQ

In addition to an SSH/Key credential that allows the Dynamic Applications in the Cisco: Cloud Center PowerPack to communicate with your RabbitMQ system, you must also create a Basic/Snippet credential for RabbitMQ. When you discover your HA Cloud Center deployment, these Dynamic Applications will discover and model the Cloud Center RabbitMQ components. These components will later be merged with the physical devices once they are discovered.

**NOTE:** When monitoring a high-availability Cloud Center deployment, the use of Basic/Snippet credentials will cause RabbitMQ Dynamic Applications to align to RabbitMQ devices, but those Dynamic Applications will not collect data. This is because SL1 discovers the RabbitMQ load balancer devices as the RabbitMQ components, rather than the actual RabbitMQ components themselves. This means that, even if you manually discover the RabbitMQ components, the *Cisco: Cloud Center* PowerPack has no way of linking them with the load balancers. If you would like to collect data for the non-load balancer RabbitMQ components, you can manually align the appropriate credentials.

To create a Basic/Snippet credential to access a RabbitMQ system:

- 1. Go to the **Credential Management** page (System > Manage > Credentials).
- 2. Click [Actions], and then select Create Basic/Snippet Credential.
- 3. Complete the following fields:

| Credential Editor                   |                 |             | ×     |
|-------------------------------------|-----------------|-------------|-------|
| Create New Basic/Snippet Credential |                 |             | Reset |
| Basic Settings                      |                 |             |       |
|                                     | Credential Name |             |       |
| Hostname/IP                         | Port            | Timeout(ms) |       |
| Username                            |                 | Password    |       |
| em7admin                            |                 | •••••       |       |
|                                     | Save            |             |       |

- Profile Name. Type a name for the RabbitMQ credential.
- Hostname/IP. Type the hostname or IP address for the RabbitMQ server.
- Port. Type the port number required to access the RabbitMQ server.
- *Timeout(ms)*. Type the time, in milliseconds, after which SL1 will stop trying to communicate with the RabbitMQ server.
- Username. Type the username for a RabbitMQ user that has read permission to the RabbitMQ API.
- **Password**. Type the password for the user you entered in the **Username** field.
- 4. Click [Save].

5. SL1 assigns the credential an ID number. Take note of the ID number that appears in the Credential Editor heading, as you will need this when creating the master SOAP/XML credential.

| Credential Editor [81]            |                 |       |             | ×     |
|-----------------------------------|-----------------|-------|-------------|-------|
| Edit Basic/Snippet Credential #81 |                 |       | New         | Reset |
| Basic Settings                    |                 |       |             |       |
|                                   | Credential Name |       |             |       |
| RabbitMQ1                         |                 |       |             |       |
| Hostname/IP                       | Port            |       | Timeout(ms) |       |
|                                   | 443             | 0     |             |       |
| Use                               | rname           |       | Password    |       |
|                                   |                 | ••••• |             |       |
|                                   |                 |       |             |       |
|                                   | Save Save As    |       |             |       |
|                                   |                 |       |             |       |

#### Creating the Master SOAP/XML Credential for High-Availability Discovery

After you have created the SSH/Key and Basic/Snippet credentials for the various components in your HA Cloud Center, you must create the SOAP/XML credential that will be used as the master credential to discover and model your HA Cloud Center deployment.

A sample credential (**Cisco Cloud Center - HA Example**) that you can use is included in the Cisco: Cloud Center PowerPack.

To create a SOAP/XML credential for discovering HA Cisco Cloud Center deployments:

1. Go to the **Credential Management** page (System > Manage > Credentials).

2. Locate the **Cisco Cloud Center - HA Example** credential and then click its wrench icon (*P*). The **Edit SOAP/XML Credential** modal page appears:

| Credential Editor [102]                                                                                                    | ×                                                                                                    |
|----------------------------------------------------------------------------------------------------|----------------------------------------------------------------------------------------------------|
| Edit SOAP/XML Credential #102                                                                                                    | New Reset                                                                                                    |
| Basic Settings         Profile Name       Content Encoding       Method       HTTP Version         Cisco Cloud Center - HA Example       [ text/xml ]       [ POST ]       [ HTTP/1.1 ]         URL [ https://Host:Port/Path   %D = Aligned Device Address   %N = Aligned Device Host Name ]         https://%D         HTTP Auth User       HTTP Auth Password       Timeout (seconds) <username>       5</username> | Soap Options<br>Embedded Password [%P]<br>Embed Value [%1] Embed Value [%2]<br>Embed Value [%3] Embed Value [%4]                                                                                                    |
| Proxy Settings<br>Hostname//P Port User Password                                                                                                    | HTTP Headers<br>+ Add a header<br><rabbitmq name="">:<ssh cred="" id="">:<api cre<="" td=""></api></ssh></rabbitmq>                                                                                                    |
| CURL Options CAINFO CAPATH CLOSEFOLICY CONNECTTIMEOUT COOKIEFILE COOKIEIST CRUF CUSTOMREQUEST DNSCACHETIMEOUT V                                                                                                    | <pre><ccm name="">:<ssh cred="" id="">:<ip ccm="" of="">) </ip></ssh></ccm></pre> <ccm balancer="" load="" name="">:<ssh cred="" id="">)  <postgress name="">:<ssh cred="" id="">:<ip <="" cc="" of="" p=""> <orchestrator name="">:<ssh cred="" id="">:<orchestrator name="">:<ssh cred="" id="">:<orchestrator name="">:<ssh cred="" id="">:<orchestrator name="">:<ssh cred="" id="">:<ip )="" <="" of="" p="" the=""> <corchestrator cred="" id="" lb:<ssh="">:<ip monitor="" name="" of="">:<ssh cred="" ip="">:<ip monitor<="" of="" p=""> <elk name="">:<ssh cred="" ip="">:<ip elk="" of=""></ip></ssh></elk></ip></ssh></ip></corchestrator></ip></ssh></orchestrator></ssh></orchestrator></ssh></orchestrator></ssh></orchestrator></ip></ssh></postgress></ssh></ccm> |
| Save Save As                                                                                                    |                                                                                                    |

3. Complete the following fields:

#### **Basic Settings**

- Profile Name. Type a new name for the credential.
- HTTP Auth User. Type the username for a Cloud Center Manager user that has root tenant administration privileges. This account must be an API user, not a GUI user.
- HTTP Auth Password. Type the API key for the user you entered in the HTTP Auth User field.

#### **HTTP Headers**

- *HTTP Headers*. Type the following information for each of the Cloud Center components, creating a separate header for each component:
  - **RabbitMQ**: Type the header in the following format:

```
<Component Name>:<SSH/Key Credential ID>:<Basic/Snippet Credential ID>:<RabbitMQ IP address>:<RabbitMQ Load Balancer IP Address>
```

**Example:** If the RabbitMQ has an SSH/Key credential with the ID 60, a Basic/Snippet Credential with the ID 70, an IP address of 10.123.34.45, and a load balancer IP address of 10.22.33.45, then you would type "RabbitMQ:60:70:10.123.34.45:10.22.33.45". • **Cloud Center Manager**: Type the header in the following format:

<Component Name>:<SSH/Key Credential ID>:<IP address>

**Example:** If the Cloud Center Manager has an SSH/Key credential with the ID 80 and an IP address of 10.11.23.45, then you would type "CCM:80:10.11.23.45".

Cloud Center Manager Load Balancer: Type the header in the following format:

<Component Name>:<SSH/Key Credential ID>:<IP address>

**Example:** If the Cloud Center Manager Load Balancer has an SSH/Key credential with the ID 90 and an IP address of 10.22.12.34, then you would type "CCMLB:90:10.22.12.34".

• **PostgreSQL Database**: Type the header in the following format:

<Component Name>:<SSH/Key Credential ID>:<IP address>

**Example:** If the PostgreSQL database has an SSH/Key credential with the ID 105 and an IP address of 10.32.54.76, then you would type "PostgreSQL:105:10.32.54.76".

• Cloud Center Orchestrator: Type the header in the following format:

<Component Name>:<SSH/Key Credential ID>:<Orchestrator IP address>:<Orchestrator Load Balancer IP Address>

**Example:** If the Cloud Center Orchestrator has an SSH/Key credential with the ID 120, an IP address of 10.33.22.11, and a load balancer IP address of 10.99.88.77, then you would type "CCO:120:10.33.22.11:10.99.88.77".

• Cloud Center Orchestrator Load Balancer: Type the header in the following format:

<Component Name>:<SSH/Key Credential ID>:<IP address>

**Example:** If the Cloud Center Orchestrator Load Balancer has an SSH/Key credential with the ID 120 and an IP address of 10.99.88.77, then you would type "CCOLB:120:10.99.88.77".

• Cloud Center Health Monitor: Type the header in the following format:

<Component Name>:<SSH/Key Credential ID>:<IP address>

**Example:** If the Health Monitor has an SSH/Key credential with the ID 135 and an IP address of 10.56.77.89, then you would type "Monitor:135:10.56.77.89".

• Cloud Center ELK Components: Type the header in the following format:

<ELK Name>:<SSH/Key Credential ID>:<IP address>

**Example:** If the ELK component has an SSH/Key credential with the ID 85 and an IP address of 10.13.24.57, then you would type "ELK:85:10.13.24.57".

**NOTE**: If you have more than one of the same component, then you can add numbers to the component name. For example: "CCM1", "CCM2", etc.

NOTE: Component names for load balancers must include "LB".

**NOTE:** If any of your components use a hostname instead of an IP address, you should include the hostname in place of the IP address.

CAUTION: The IP address or hostname used in the header for a given component must match the IP address or hostname in the discovery payload. If any of the headers for any of the components are incorrect, SL1 will be unable to discover and model your HA Cloud Center deployment.

- 4. For all other fields, use the default values.
- 5. Click [Save As].
- 6. In the confirmation message, click [OK].

#### Discovering Cisco Cloud Center High-Availability Deployments

To discover a Cisco Cloud Center HA deployment:

- 1. Go to the **Discovery Control Panel** page (System > Manage > Discovery).
- 2. In the **Discovery Control Panel**, click the **[Create]** button.

3. The **Discovery Session Editor** page appears. In the **Discovery Session Editor** page, define values in the following fields:

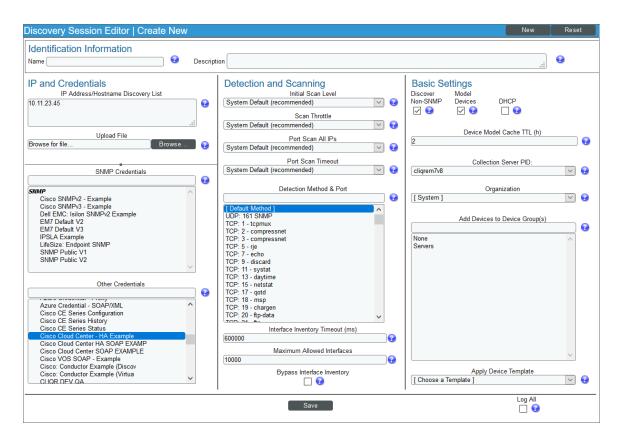

- Name. Type a name for the discovery session.
- IP Address/Hostname Discovery List. Type the IP address for the Cloud Center Manager.
- Other Credentials. Select the SOAP/XML credential you created for the HA Cloud Center deployment.
- Discover Non-SNMP. Select this checkbox.
- 4. Optionally, you can enter values in the other fields on this page. For more information about the other fields on this page, see the **Discovery & Credentials** manual.
- 5. Click the [Save] button to save the discovery session and then close the Discovery Session Editor window.
- 6. The discovery session you created appears at the top of the **Discovery Control Panel** page. Click its lightning-bolt icon (**/**) to run the discovery session.
- 7. The **Discovery Session** window appears. When the device is discovered, click the device icon (W) to view the **Device Properties** page for the device.

#### Verifying Discovery and Dynamic Application Alignment

To verify that SL1 automatically aligned the correct Dynamic Applications during discovery:

- 1. From the **Device Properties** page for the Cloud Center HA root device, click the **[Collections]** tab. The **Dynamic Application Collections** page appears.
- 2. All applicable Dynamic Applications for the Cloud Center root device are automatically aligned during discovery.

**NOTE:** It can take several minutes after the discovery session has completed for Dynamic Applications to appear in the **Dynamic Application Collections** page.

| Close             | <u>P</u> roperties                                  | T <u>h</u> resholds | Collections           | Monitors        | Schedule              |                                                |                                                              |              |
|-------------------|-----------------------------------------------------|---------------------|-----------------------|-----------------|-----------------------|------------------------------------------------|--------------------------------------------------------------|--------------|
| <u>L</u> ogs      | T <u>o</u> olbox                                    | Interfaces          | <u>R</u> elationships | <u>T</u> ickets | Redirects             | <u>N</u> otes                                  | Attributes                                                   |              |
| Device Name       | Cloud Center Cluster   1                            | 98.18.134.190       |                       | Managed         | Type Virtual Device   |                                                |                                                              | di di        |
| ID                | 745                                                 |                     |                       | Cate            | gory Servers.Software |                                                |                                                              | cisco.       |
| Class             | Cisco Systems                                       |                     |                       | Sub-Cl          | ass Cloud Center      |                                                |                                                              | - 8          |
| Organization      | System                                              |                     |                       | Upt             | ime 0 days, 00:00:00  |                                                | Cloud C                                                      | enter        |
| i                 |                                                     |                     |                       | Group / Colle   | ctor CUG   cliqrem7v8 |                                                |                                                              |              |
| Device Hostname   |                                                     |                     |                       |                 |                       |                                                |                                                              |              |
| Dynamic Applicat  | tion <sup>™</sup> Collections                       |                     |                       |                 |                       | Expand                                         | Actions Reset                                                | Guide        |
|                   |                                                     | vnamic Application  |                       | ID              | Poll Frequency        | Type                                           | Credential                                                   | $\checkmark$ |
|                   | enter Component Counts                              |                     |                       | 117             | 15 mins               | Snippet Performance                            | Cisco Cloud Center - HA Exam                                 |              |
|                   | enter CCM Discovery                                 |                     |                       | 118             | 15 mins               | Snippet Configuration                          | Cisco Cloud Center - HA Exam                                 |              |
|                   | enter CCM Load Balancer                             | r Health            |                       | 1476            | 15 mins               | Snippet Configuration                          | Cisco Cloud Center - HA Exam                                 |              |
| + Cisco: Cloud Ce |                                                     |                     |                       | 1454            | 15 mins               | Snippet Configuration                          | Cisco Cloud Center - HA Exam                                 |              |
|                   | enter Tenant Discovery<br>enter Tenant Parent Relat | inachina            |                       | 124<br>128      | 15 mins<br>15 mins    | Snippet Configuration<br>Snippet Configuration | Cisco Cloud Center - HA Exam<br>Cisco Cloud Center - HA Exam |              |
|                   |                                                     |                     |                       |                 |                       |                                                |                                                              |              |
|                   |                                                     |                     |                       | Sav             |                       | [Select Action]                                |                                                              | Go           |

The following Dynamic Applications should be aligned to the device:

- Cisco: Cloud Center Component Counts
- Cisco: Cloud Center CCM Discovery
- Cisco: Cloud Center CCM Load Balancer Health
- Cisco: Cloud Center HA Discovery
- Cisco: Cloud Center Tenant Discovery
- Cisco: Cloud Center Tenant Parent Relationships

If the listed Dynamic Applications have not been automatically aligned during discovery, you can align them manually. To do so, perform the following steps:

1. Click the **[Action]** button and then select Add Dynamic Application. The **Dynamic Application Alignment** page appears:

| Dynamic Application                                                                                                    | ×     |
|----------------------------------------------------------------------------------------------------|-------|
| Dynamic Application Alignment                                                                                                    | Reset |
| Dynamic Applications Credentials                                                                                                    |       |
|                                                                                                    |       |
| Bulk Snippet Configuration:         Bulk Snippet Config Example         Cisco: ACI Client Endpoint Configuration         Cisco: ACI Contract Consumer / Provider Config         Cisco: ACI Domain Configuration         Microsoft: Azure Cloud Service Configuration         Microsoft: Azure SOL Database Configuration         Microsoft: Azure Virtual Machine Configuration         Microsoft: Azure Virtual Machine Configuration         Microsoft: Azure Virtual Machine Configuration         Microsoft: Azure Virtual Machine Configuration         Microsoft: Azure Virtual Machine Configuration         NetApp: UNI Config C-Mode         NetApp: Volume Config C-Mode         NetApp: Volume Config C-Mode         AWS EBS Instance Performance         AWS ES2 Instance Performance         Cisco: ACI Fabric Switch Module Health Scores         Microsoft: Azure Storage Account Blob Perform         Microsoft: Azure Storage Account Blob Perform         Microsoft: Azure Storage Account Table Perform         Microsoft: Azure Virtual Machine CPU Performa         Microsoft: Azure Virtual Machine CPU Perform |       |
| Save                                                                                                    |       |
|                                                                                                    |       |

- 2. In the Dynamic Applications field, select the Dynamic Application you want to align.
- 3. In the Credentials field, select the SOAP/XML credential you created for Cloud Center.
- 4. Click the **[Save]** button.
- 5. Repeat steps 1-4 for the other unaligned Dynamic Applications.

#### Discovering Multiple Tenants for High-Availability Cloud Center Deployments

The Cisco: Cloud Center PowerPack can be used to monitor an HA Cloud Center deployment that includes multiple tenants. To discover multiple tenants, you must follow the steps in the following sections for each tenant in order (in other words, parents must be discovered before their children):

- Creating a Credential for an HA Cloud Center Manager Tenant
- Discovering an additional HA Cloud Center Manager Tenant

**NOTE:** For each tenant, you must use the administrator account for that tenant when you create the credential.

#### Creating a Credential for a High-Availability Cloud Center Tenant

To configure a SOAP/XML credential to access an additional HA Cloud Center tenant:

- 1. Create any additional SSH/Key and Basic/Snippet credentials that you might need to reference in the SOAP/XML credential headers.
- 2. Go to the **Credential Management** page (System > Manage > Credentials).
- 3. Locate the credential you used to discover the root device for your HA deployment, and then click its wrench icon (

  The Edit SOAP/XML Credential modal page appears.
- 4. Enter values in the following fields:

| Credential Editor [102]                                                                                                    | ×                                                                                                    |
|----------------------------------------------------------------------------------------------------|----------------------------------------------------------------------------------------------------|
| Edit SOAP/XML Credential #102                                                                                                    | New Reset                                                                                                    |
| Basic Settings       Profile Name       Content Encoding       Method       HTTP Version         Cisco Cloud Center - HA Example       [ text/xml ]       [ POST ]       [ HTTP/1.1 ]         URL [ https://Host:Port/Path   %D = Aligned Device Address   %N = Aligned Device Host Name ]       [ https://%D         HTTP Auth User       HTTP Auth Password       Timeout (seconds) <ul> <li><ul> <li><ul> <li<li><ul> <li><ul> <li><ul></ul></li></ul></li></ul></li<li></ul></li></ul></li></ul> | Soap Options<br>Embedded Password [%P]<br>Embed Value [%1] Embed Value [%2]<br>Embed Value [%3] Embed Value [%4]                                                                                                    |
| Proxy Settings Hostname/IP Port User Password CURL Options                                                                                                    | HTTP Headers<br>+ Add a header<br><rabbitmq name="">:<ssh cred="" id="">:<api cre)<="" td=""></api></ssh></rabbitmq>                                                                                                    |
| CAINFO<br>CAINFO<br>CAPATH<br>CLOSEPOLICY<br>CONNECTTIMEOUT<br>COOKIEFILE<br>COOKIEFILE<br>COOKIEFILE<br>COOKIEFILE<br>COOKIELIST<br>CRIF<br>CUSTOMREQUEST<br>DNSCACHETIMEOUT                                                                                                    | <ccm balancer="" load="" name="">:<ssh cred="" id="">:<ip color<="" of="" td=""> <postgress name="">:<ssh cred="" id="">:<ip color<="" of="" td=""> <orchestrator name="">:<ssh cred="" id="">:<ip of="" of<="" td="" the=""> <orchestrator cred="" id="" lb:<ssh="">:<ip of="" of<="" td="" the=""> <monitor name="">:<ssh cred="" ip="">:<ip monitor<="" of="" td=""> <elk name="">:<ssh cred="" ip="">:<ip elk="" of=""></ip></ssh></elk></ip></ssh></monitor></ip></orchestrator></ip></ssh></orchestrator></ip></ssh></postgress></ip></ssh></ccm> |
| Save Save As                                                                                                    |                                                                                                    |

- Profile Name. Enter a new name for the credential.
- For all other fields, follow the instructions described in the Creating a SOAP/XML Credential for High-Availability Discovery section.
- 5. Click the [Save As] button.

#### Discovering an Additional High-Availability Cloud Center Tenant

To discover an additional tenant:

1. From the **Device Properties** page for the Cloud Center HA root device, click the **[Collections]** tab. The **Dynamic Application Collections** page appears:

| Categ<br>Sub-Cla<br>Uptin<br>Group / Collect<br>IID<br>117<br>118<br>1476<br>1454 |                                                                                                    | Expand<br>Tres<br>Snippet Performance<br>Snippet Configuration<br>Snippet Configuration<br>Snippet Configuration        | Cloud Cent                                                                                                    | ide                   |
|-----------------------------------------------------------------------------------|----------------------------------------------------------------------------------------------------|----------------------------------------------------------------------------------------------------|----------------------------------------------------------------------------------------------------|-----------------------|
| Categ<br>Sub-Cla<br>Uptin<br>Group / Collect<br>117<br>118<br>1476<br>1454<br>124 | gory Servers Software<br>lass Cloud Center<br>0 days, 00:00:00<br>CUG   cliqrem7v8<br>Poll Frequency<br>15 mins<br>15 mins<br>15 mins<br>15 mins<br>15 mins | Expand<br>Type<br>Snippet Performance<br>Snippet Configuration<br>Snippet Configuration<br>Snippet Configuration        | Cicud Cent<br>Cicud Center<br>Cicud Center<br>Cicud Center - HA Example<br>Cisco Cloud Center - HA Example<br>Cisco Cloud Center - HA Example<br>Cisco Cloud Center - HA Example<br>Cisco Cloud Center - HA Example | ler<br>Xuster<br>iide |
| Sub-Cla<br>Uptii<br>Group / Collec<br>117<br>118<br>1476<br>1454<br>124           | ass Cloud Center<br>0 days, 00:00:00<br>CUG   cligrem7v8<br>CUG   cligrem7v8<br>Poll Frequency<br>15 mins<br>15 mins<br>15 mins<br>15 mins<br>15 mins       | Expand<br>Type<br>Snippet Performance<br>Snippet Configuration<br>Snippet Configuration<br>Snippet Configuration        | Cicud Cent<br>Cicud Center<br>Cicud Center<br>Cicud Center - HA Example<br>Cisco Cloud Center - HA Example<br>Cisco Cloud Center - HA Example<br>Cisco Cloud Center - HA Example<br>Cisco Cloud Center - HA Example | ler<br>Xuster<br>iide |
| Upti<br>Group / Collect<br>117<br>118<br>1476<br>1454<br>124                      | time 0 days, 00:00:00<br>CUG   cliqrem7v8<br>Poll Frequency<br>15 mins<br>15 mins<br>15 mins<br>15 mins<br>15 mins                                          | Expand<br><u>Type</u><br>Snippet Performance<br>Snippet Configuration<br>Snippet Configuration<br>Snippet Configuration | Actions Rest Gu<br>Cradential<br>Disco Cloud Center - HA Example<br>Cisco Cloud Center - HA Example<br>Cisco Cloud Center - HA Example<br>Cisco Cloud Center - HA Example                                           | ide                   |
| Group / Collect<br>ID<br>117<br>118<br>1476<br>1454<br>124                        | CUG   cliqrem7v8<br>Poll Frequency<br>15 mins<br>15 mins<br>15 mins<br>15 mins<br>15 mins                                                                   | Expand<br><u>Type</u><br>Snippet Performance<br>Snippet Configuration<br>Snippet Configuration<br>Snippet Configuration | Actions Rest Gu<br>Cradential<br>Disco Cloud Center - HA Example<br>Cisco Cloud Center - HA Example<br>Cisco Cloud Center - HA Example<br>Cisco Cloud Center - HA Example                                           | ide                   |
| 117<br>118<br>1476<br>1454<br>124                                                 | Poll Frequency<br>15 mins<br>15 mins<br>15 mins<br>15 mins<br>15 mins                                                                                       | Expand<br><u>Tres</u><br>Snippet Performance<br>Snippet Configuration<br>Snippet Configuration<br>Snippet Configuration | Actions Rest Gu<br>Cradential<br>Disco Cloud Center - HA Example<br>Cisco Cloud Center - HA Example<br>Cisco Cloud Center - HA Example<br>Cisco Cloud Center - HA Example                                           | iide                  |
| 117<br>118<br>1476<br>1454<br>124                                                 | 15 mins<br>15 mins<br>15 mins<br>15 mins<br>15 mins                                                                                                    | Type<br>Snippet Performance<br>Snippet Configuration<br>Snippet Configuration<br>Snippet Configuration                  | Actions Rest Gu<br>Cradential<br>Disco Cloud Center - HA Example<br>Cisco Cloud Center - HA Example<br>Cisco Cloud Center - HA Example<br>Cisco Cloud Center - HA Example                                           | iide                  |
| 117<br>118<br>1476<br>1454<br>124                                                 | 15 mins<br>15 mins<br>15 mins<br>15 mins<br>15 mins                                                                                                    | Type<br>Snippet Performance<br>Snippet Configuration<br>Snippet Configuration<br>Snippet Configuration                  | Credential<br>Cisco Cloud Center - HA Example<br>Cisco Cloud Center - HA Example<br>Cisco Cloud Center - HA Example<br>Cisco Cloud Center - HA Example                                                              |                       |
| 117<br>118<br>1476<br>1454<br>124                                                 | 15 mins<br>15 mins<br>15 mins<br>15 mins<br>15 mins                                                                                                    | Type<br>Snippet Performance<br>Snippet Configuration<br>Snippet Configuration<br>Snippet Configuration                  | Credential<br>Cisco Cloud Center - HA Example<br>Cisco Cloud Center - HA Example<br>Cisco Cloud Center - HA Example<br>Cisco Cloud Center - HA Example                                                              |                       |
| 117<br>118<br>1476<br>1454<br>124                                                 | 15 mins<br>15 mins<br>15 mins<br>15 mins<br>15 mins                                                                                                    | Snippet Performance<br>Snippet Configuration<br>Snippet Configuration<br>Snippet Configuration<br>Snippet Configuration | Cisco Cloud Center - HA Example<br>Cisco Cloud Center - HA Example<br>Cisco Cloud Center - HA Example<br>Cisco Cloud Center - HA Example                                                                            | /                     |
| 118<br>1476<br>1454<br>124                                                        | 15 mins<br>15 mins<br>15 mins<br>15 mins                                                                                                    | Snippet Configuration<br>Snippet Configuration<br>Snippet Configuration<br>Snippet Configuration                        | Cisco Cloud Center - HA Example<br>Cisco Cloud Center - HA Example<br>Cisco Cloud Center - HA Example                                                                                                    | 1                     |
| 1476<br>1454<br>124                                                               | 15 mins<br>15 mins<br>15 mins                                                                                                    | Snippet Configuration<br>Snippet Configuration<br>Snippet Configuration                                                 | Cisco Cloud Center - HA Example<br>Cisco Cloud Center - HA Example                                                                                                    |                       |
| 1454<br>124                                                                       | 15 mins<br>15 mins                                                                                                    | Snippet Configuration<br>Snippet Configuration                                                                          | Cisco Cloud Center - HA Example                                                                                                    | - <b>1</b>            |
| 124                                                                               | 15 mins                                                                                                    | Snippet Configuration                                                                                                   |                                                                                                    | 9                     |
|                                                                                   |                                                                                                    |                                                                                                    |                                                                                                    |                       |
|                                                                                   | 10 11015                                                                                                    | Snippet Configuration                                                                                                   | Cisco Cloud Center - HA Example                                                                                                    | 1                     |
|                                                                                   |                                                                                                    |                                                                                                    |                                                                                                    |                       |
|                                                                                   |                                                                                                    | [Select Action]                                                                                                    |                                                                                                    | Go                    |
|                                                                                   |                                                                                                    |                                                                                                    | [Select Action]                                                                                                    | [Select Action]       |

- 2. Select the checkbox for the "Cisco: Cloud Center Tenant Discovery" Dynamic Application.
- 3. In the **Select Action** drop-down list, select the SOAP/XML credential you created for the tenant.
- 4. Click **[Go]**.

## Viewing Cloud Center Component Devices

In addition to the **Device Manager** page (Registry > Devices > Device Manager), you can view Cloud Center component devices in the following places in the user interface:

• The **Device View** modal page displays a map of a particular device and all of the devices with which it has parent-child relationships. Double-clicking any of the devices listed reloads the page to make the selected device the primary device:

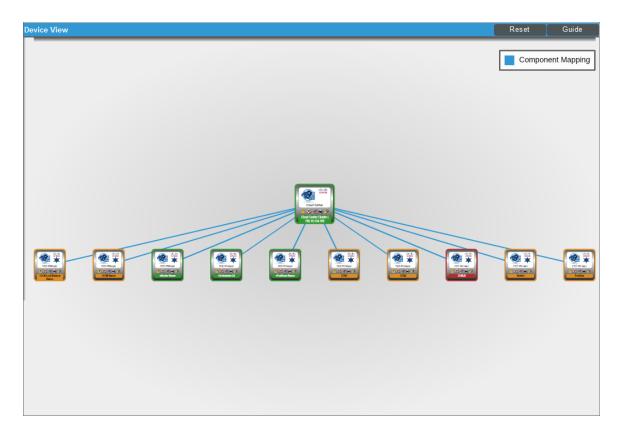

2

• The **Device Components** page (Registry > Devices > Device Components) displays a list of all root devices and component devices discovered by SL1 in an indented view, so you can easily view the hierarchy and relationships between child devices, parent devices, and root devices. To view the component devices associated with Cloud Center, find the Cloud Center root device and click its plus icon (+):

|      | Device Name •                                                                                    | IF | Address    | Device<br>Category | Device Class   Sub-class                 | DID |        | Organization | Current<br>State  | Collection<br>Group | Collection<br>State |              |
|------|--------------------------------------------------------------------------------------------------|----|------------|--------------------|------------------------------------------|-----|--------|--------------|-------------------|---------------------|---------------------|--------------|
|      | )[                                                                                               |    |            |                    |                                          |     |        |              | >=Health ~        | )[                  |                     |              |
|      | elsee eystems [1] rec.ret.ret.ret                                                                | 2  |            |                    | , ,                                      | 751 | System |              |                   | CUG                 | Active              | 1 <b>1</b> 1 |
| • مح | Cloud Center Cluster   198.18.134.190                                                            | ,  |            | Software           | Cisco Systems   Cloud Center             | 745 | System |              | A Healthy         | CUG                 | Active              | 🖶 🕇 🗞        |
|      | Device Name •                                                                                    |    | IP Address | Device<br>Category | Device Class   Sub-class                 | DID |        | Organization | Current<br>State  | Collection<br>Group | Collection<br>State |              |
|      |                                                                                                  |    |            |                    |                                          |     |        |              | >=Health( \lambda |                     |                     |              |
| 1.   |                                                                                                  |    |            | Software           | Cisco Systems   Cloud Center Manager     | 764 | System |              | <u> </u>          | CUG                 | Active              | 🖶 🔀 🗞 3      |
| 2.   | P.M. <ccm name=""></ccm>                                                                         |    | -          | Software           | Cisco Systems   Cloud Center Manager     | 762 | System |              | <u> </u>          | CUG                 | Active              | <b>H</b> 🕄 🗞 |
| 3.   |                                                                                                  | ۳  |            | Software           | Cisco Systems   Cloud Center Monitor     | 765 | System |              | A Healthy         | CUG                 | Active              | 1 <b>1</b> 1 |
| 4.   |                                                                                                  |    |            | Software           | Cisco Systems   Cloud Center Loadbalance | 766 | System |              | A Healthy         | CUG                 | Active              | 🖶 🔁 🗞        |
| 5.   | 🤌 📶 <postgress name=""></postgress>                                                              |    |            | Software           | Cisco Systems   Cloud Center PostGres    | 763 | System |              | 🛦 Healthy         | CUG                 | Active              | 🖶 🔀 🗞 🕹      |
| 6.   | <u></u> <u> <u> </u> <u> </u> <u> </u> <u> </u> <u> </u> <u> </u> <u> </u> <u> </u> <u> </u></u> | ۳  | -          | Software           | Cisco Systems   Cloud Center Manager     | 746 | System |              | 🔥 Major           | CUG                 | Active              | 🖶 🎝 🗞        |
| 7.   | _ <sup>9</sup> <u>m</u> CCM2                                                                     |    |            | Software           | Cisco Systems   Cloud Center Manager     | 748 | System |              | 🚹 Major           | CUG                 | Active              | 🖶 😂 🗞 3      |
| 8.   | CCMLB                                                                                            |    |            | Software           | Cisco Systems   Cloud Center Loadbalance | 750 | System |              | 🔥 Critical        | CUG                 | Active              | 🖶 🔁 🗞        |
| 9.   | <u>₽</u> , <u>m</u> Monitor                                                                      |    |            | Software           | Cisco Systems   Cloud Center Monitor     | 747 | System |              | 🔥 Major           | CUG                 | Active              | 🖶 😂 🗞 😸      |
| 10.  | PostGres                                                                                         |    | -          | Software           | Cisco Systems   Cloud Center PostGres    | 749 | System |              | A Major           | CUG                 | Active              | 6 🕄 😸        |

The Component Map page (Views > Device Maps > Components) allows you to view devices by root
node and view the relationships between root nodes, parent components, and child components in a map.
This makes it easy to visualize and manage root nodes and their components. SL1 automatically updates the
Component Map as new component devices are discovered. The platform also updates each map with the
latest status and event information. To view the map for Cloud Center, go to the Component Map page
and select the map from the list in the left NavBar. To learn more about the Component Map page, see the
Views manual.

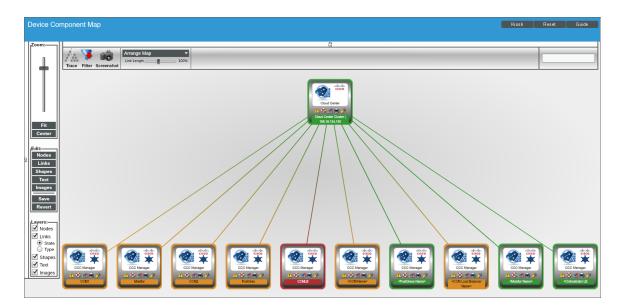

# Merging RabbitMQ and Cloud Center Orchestrator Devices

The Dynamic Applications in the Cisco: Cloud Center PowerPack create component devices for the RabbitMQ system and Cloud Center Orchestrator. Optionally, you can discover these devices as physical SNMP devices and merge the component device record and physical device record. For information about discovering and monitoring a RabbitMQ system, see the **Monitoring RabbitMQ Systems** manual.

To merge individual devices:

- 1. Go to the **Device Manager** page (Devices > Device Manager).
- 2. Click the wrench icon ( $\overset{P}{\sim}$ ) for the physical device that you want to merge with a component device.
- 3. On the **Device Properties** page, click the **[Actions]** menu and then select Merge Device.

| Close<br>T <u>o</u> olbox                | Properties<br>Interfaces                                                                       | T <u>h</u> resholds<br><u>R</u> elationships | <u>C</u> ollections<br><u>T</u> ickets         | <u>M</u> onitors<br>Redirects          | <u>S</u> chedule<br><u>N</u> otes            | <u>L</u> ogs<br>Attributes |    |                                                                   |                     |
|------------------------------------------|------------------------------------------------------------------------------------------------|----------------------------------------------|------------------------------------------------|----------------------------------------|----------------------------------------------|----------------------------|----|-------------------------------------------------------------------|---------------------|
| Class<br>Organization<br>Collection Mode | em7_ao<br>10.100.100.7   67<br>ScienceLogic, Inc.<br>System<br>Unavailable<br>ScienceLogic EM7 |                                              |                                                | Collection Tir                         | ory System.EM7<br>SS OEM<br>5 days, 02:06:30 | 0:00                       |    | ×                                                                 | al (=) 5/2<br>m7_ao |
| Device Properties                        |                                                                                                |                                              |                                                |                                        |                                              |                            | A  | Organization<br>ctions Reset                                      | Asset<br>Guide      |
| Identification<br>em7_a                  | Device Nar<br>10                                                                               | ne 🖂                                         | ſ                                              | IP Address<br>10.100.100.7 - verified] | ▼ ┿                                          |                            | Ad | / Bookmarks (Ctrl+Alt+<br>Id IP Address<br>Hect Primary IP Addres |                     |
| Monitoring & M<br>Device                 | -                                                                                              | ogic, Inc. OEM                               |                                                | )                                      | 2                                            |                            | Cr | ear Device Cache<br>eate a Ticket (Ctrl+Alt<br>Istom Navigation   | +Enter)             |
| SNMP Rea                                 |                                                                                                | efault V2 ]                                  | <ul> <li>[None]</li> <li>[161 - SNI</li> </ul> |                                        | ▼<br>▼ <i>∮</i>                              |                            | De | evice Class<br>evice Children<br>evice Groups (Ctrl+Alt-          | +D)                 |
| Laten<br>Avail+Latenc                    | cy Port [ICMP]<br>cy Alert [Disable]                                                           |                                              | ▼ [ICMP]                                       |                                        | •                                            |                            | No | otepad Editor<br>oduct Catalog                                    | .07                 |
| User Mainte                              | enance [Disable                                                                                | -                                            | [Maintenar     [CUG]                           | ce Collection Enabled]                 | ▼<br>▼                                       |                            |    | eport Creator<br>esource Usage (Ctrl+A                            | lt+U)               |
|                                          | I. Type [Standar<br>al Ping [Disable                                                           | · · · · · · · · · · · · · · · · · · ·        | <b>v</b>                                       |                                        |                                              |                            |    | condary Credentials<br>erge Device                                |                     |
| Dash                                     | nboard None                                                                                    |                                              | T                                              |                                        |                                              |                            |    | Preserve Hos<br>Disable Asset                                     |                     |
| Even                                     | t Mask [Group i                                                                                | n blocks every 10 minutes]                   | •                                              | Save                                   |                                              |                            |    | Bypass Interface                                                  | ·                   |

4. A list of component devices that are available for merging with the physical device displays. Click the merge icon (35) for the component device you want to merge with the physical device. Information for the component device then displays in the **Selected Device** panel.

| مام | cted Device              |               |        |                    |           |                                                                                                    |            |
|-----|--------------------------|---------------|--------|--------------------|-----------|----------------------------------------------------------------------------------------------------|------------|
|     | 7-5 AIO 10.100.100.8     | VMware        | VMw    | are   Virtual Mach | ine -     | 54 System                                                                                                    |            |
|     |                          | vinitiano     |        |                    |           | of of the second second se |            |
| vai | lable Devices            |               |        |                    |           |                                                                                                    |            |
|     | Device Name •            | Category      | Clas   | is   Sub-class     | <u>ID</u> | Organization                                                                                                    |            |
|     |                          |               |        |                    |           |                                                                                                    |            |
| 1.  | 7-5_AIO_10.100.100.8     | VMware        | VMware | Virtual Machine    | 54        | System                                                                                                    |            |
|     | 7-5_DB_1                 | VMware        | VMware | Virtual Machine    | 45        | System                                                                                                    | 孟          |
| 3.  | 17-5_DB_2                | VMware        | VMware | Virtual Machine    | 55        | System                                                                                                    | *          |
| 4.  | BAnderton_test           | VMware        | VMware | Virtual Machine    | 50        | System                                                                                                    | 孟          |
| 5.  | Cluster 1                | Infrastructur | VMware | Network            | 40        | System                                                                                                    | *******    |
| 6.  | CU-Device                | Infrastructu  | VMware | Network            | 38        | System                                                                                                    | 孟          |
| 7.  | Datastores               | Infrastructur | VMware | Folder             | 33        | System                                                                                                    | 孟          |
| 8.  | doc_svn_PRODUCTION_100.2 | VMware        | VMware | Virtual Machine    | 46        | System                                                                                                    | 蟊          |
|     | mem7_ao                  | VMware        | VMware | Virtual Machine    | 48        | System                                                                                                    | 孟          |
|     | ha-datacenter            | Infrastructur | VMware | Datacenter         | 31        | System                                                                                                    | 蟊          |
|     | Hosts                    | Infrastructur |        |                    | 32        | System                                                                                                    | <b>55</b>  |
|     | MHughes_AIO_10.100.100.9 |               |        | Virtual Machine    |           | System                                                                                                    | <u>ಹ</u> , |
| 13. | M KVM_100.40             | VMware        | VMware | Virtual Machine    | 49        | System                                                                                                    |            |

5. Click the [Merge] button. A pop-up message appears that asks you to confirm the merge.

| Message fi | from webpage                                                                                                    | 23 |
|------------|----------------------------------------------------------------------------------------------------|----|
| ?          | This action will also merge historical log data from each device, which cannot be unmerged.<br>Are you sure you want to merge these two devices? |    |
|            | OK                                                                                                    | 1  |

6. Click the **[OK]** button.

**NOTE:** To view an updated list of devices that includes your merged devices, click the **[Reset]** button on the **Device Manager** page.

## **Relationships Between Component Devices**

SL1 can automatically build relationships between Cloud Center component devices and other associated devices:

- If you discover an ACI system using the Dynamic Applications in the Cisco: ACI PowerPack version 106 or later, SL1 will automatically create relationships between Cloud Center Applications and ACI Application Network Profiles.
- If you discover an AWS account using the Dynamic Applications in the Amazon Web Services PowerPack version 103 or later, SL1 will automatically create relationships between Cloud Center Applications and AWS EC2 Instances.
- If you discover an Azure account using the Dynamic Applications in the *Microsoft: Azure* PowerPack version 103 or later, SL1 will automatically create relationships between Cloud Center Applications and Azure Virtual Machines.
- If you discover a vCenter device using the Dynamic Applications in the VMware: vSphere Base Pack PowerPack version 207 or later, SL1 will automatically create relationships between Cloud Center Applications and VMware Virtual Machines.

#### © 2003 - 2019, ScienceLogic, Inc.

#### All rights reserved.

#### LIMITATION OF LIABILITY AND GENERAL DISCLAIMER

ALL INFORMATION AVAILABLE IN THIS GUIDE IS PROVIDED "AS IS," WITHOUT WARRANTY OF ANY KIND, EITHER EXPRESS OR IMPLIED. SCIENCELOGIC <sup>™</sup> AND ITS SUPPLIERS DISCLAIM ALL WARRANTIES, EXPRESS OR IMPLIED, INCLUDING, BUT NOT LIMITED TO, THE IMPLIED WARRANTIES OF MERCHANTABILITY, FITNESS FOR A PARTICULAR PURPOSE OR NON-INFRINGEMENT.

Although ScienceLogic<sup>™</sup> has attempted to provide accurate information on this Site, information on this Site may contain inadvertent technical inaccuracies or typographical errors, and ScienceLogic<sup>™</sup> assumes no responsibility for the accuracy of the information. Information may be changed or updated without notice. ScienceLogic<sup>™</sup> may also make improvements and / or changes in the products or services described in this Site at any time without notice.

#### Copyrights and Trademarks

ScienceLogic, the ScienceLogic logo, and EM7 are trademarks of ScienceLogic, Inc. in the United States, other countries, or both.

Below is a list of trademarks and service marks that should be credited to ScienceLogic, Inc. The ® and ™ symbols reflect the trademark registration status in the U.S. Patent and Trademark Office and may not be appropriate for materials to be distributed outside the United States.

- ScienceLogic<sup>™</sup>
- EM7<sup>™</sup> and em7<sup>™</sup>
- Simplify IT™
- Dynamic Application™
- Relational Infrastructure Management<sup>™</sup>

The absence of a product or service name, slogan or logo from this list does not constitute a waiver of ScienceLogic's trademark or other intellectual property rights concerning that name, slogan, or logo.

Please note that laws concerning use of trademarks or product names vary by country. Always consult a local attorney for additional guidance.

#### Other

If any provision of this agreement shall be unlawful, void, or for any reason unenforceable, then that provision shall be deemed severable from this agreement and shall not affect the validity and enforceability of any remaining provisions. This is the entire agreement between the parties relating to the matters contained herein.

In the U.S. and other jurisdictions, trademark owners have a duty to police the use of their marks. Therefore, if you become aware of any improper use of ScienceLogic Trademarks, including infringement or counterfeiting by third parties, report them to Science Logic's legal department immediately. Report as much detail as possible about the misuse, including the name of the party, contact information, and copies or photographs of the potential misuse to: legal@sciencelogic.com

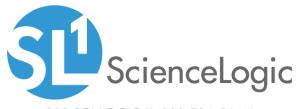

800-SCI-LOGIC (1-800-724-5644)

International: +1-703-354-1010